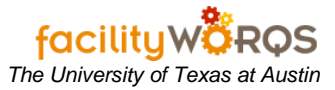

### **PROCEDURE**

1. Open the Capital Projects Workbench form

### **Capital Project Workbench Form – Header Section**

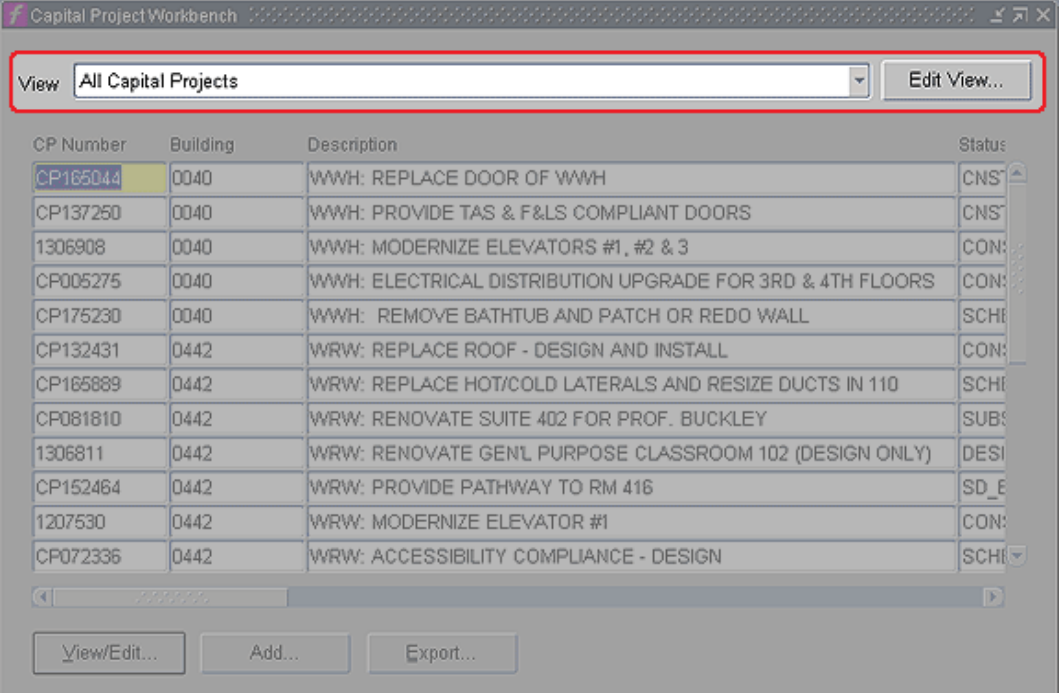

- a. Click on the View arrow and choose 'All Project Assigned to Me' (if not already set as your default view).
- b. Select the appropriate CP and click on '**View/Edit…**' (This will open the CP Form)
- 2. CP Form
	- a. Click on the PO's tab.

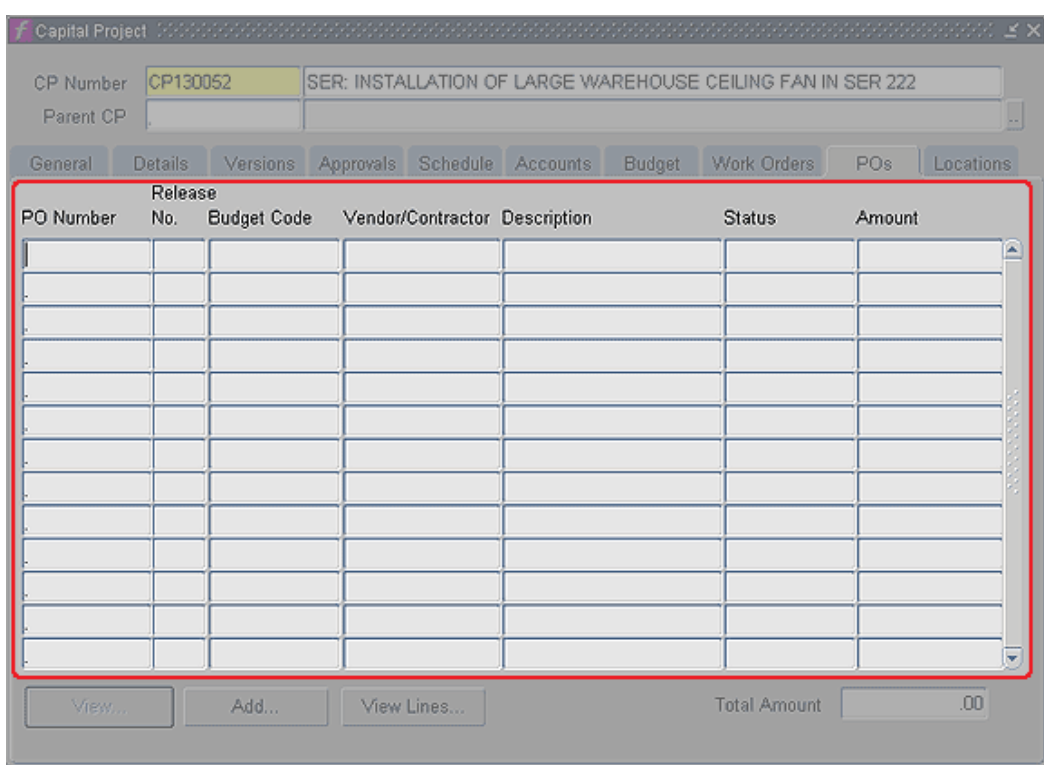

### **Capital Project Form – Pos Tab**

- i) **Status –** Verify that all Purchase Orders are 'Complete'.
- b. Click on the Work Order Tab

**Capital Project Form – Work Orders Tab**

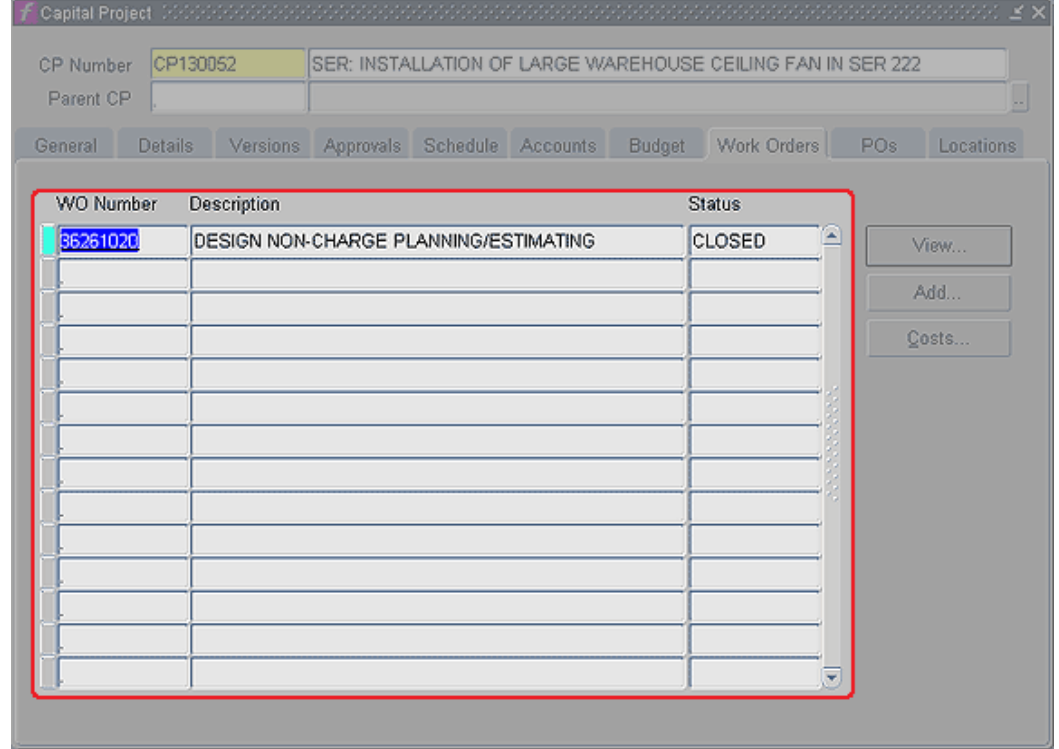

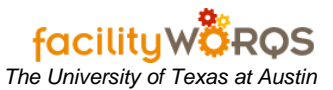

- i) Verify that all work orders have one of the following statuses:
	- (1) **CLOSED** All work is complete, all labor is charged, and all materials are charged to this work order. Prevents further charges after five days.
	- (2) **PO\_ACTIVE** The WO has Active PO(s); user cannot close WO until all POs are COMPLETE. (Work Orders that are ready to close but have active Purchase Orders should be changed to PO\_ACTIVE before being sent to the Business Services Accounting staff.)
	- (3) **CANCELED** Used to inactivate work orders that will not be used and that have no charges against them.
- ii) Verify that all secondary crews are in 'Complete' status.
	- (1) Right Click on WO number and choose **Close**. This opens the standard Work Order form.
	- (2) Click on the **Crews** tab to check the status of Secondary Labor.
- iii) Verify that all Contract work orders are 'Complete'.
- c. Click on the Budget Tab.

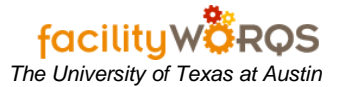

# **Closing out FAMIS Capital Projects** *Closing out FAMIS Capital Projects <i>The University of Texas at Austin*

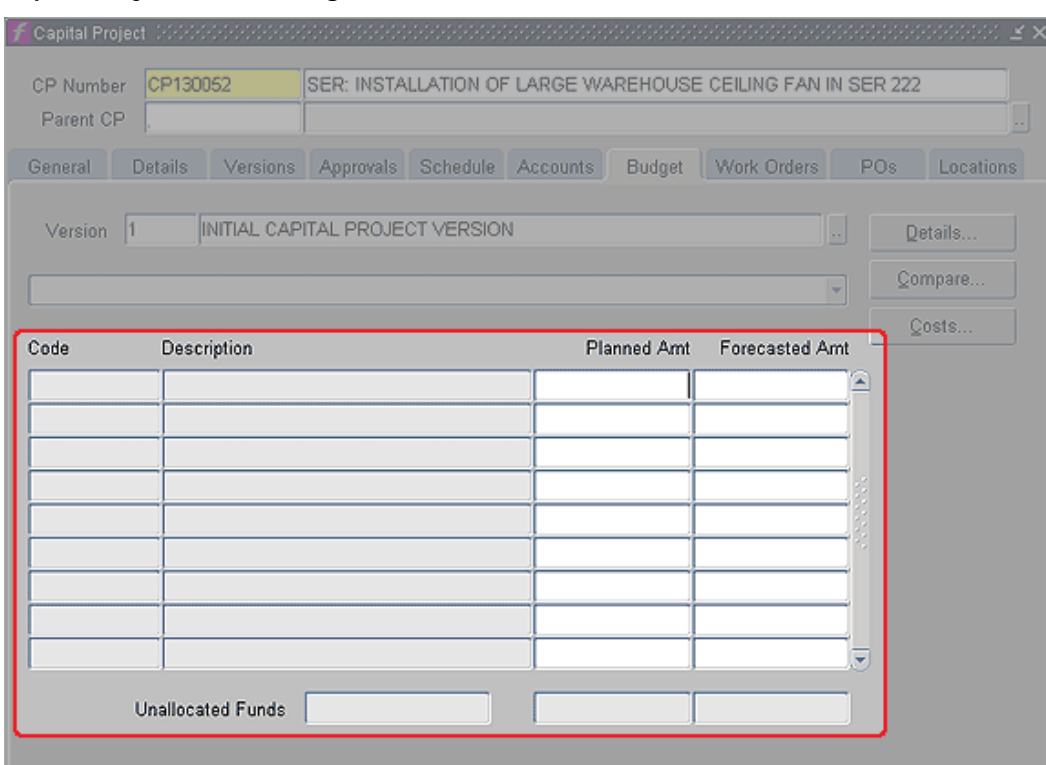

### **Capital Project Form – Budget Tab**

- i) Check for accuracy.
	- (1) **Amts –** Update amounts as needed to reflect final costs (created new version at the Versions tab).
- d. Click on the Schedule Tab.

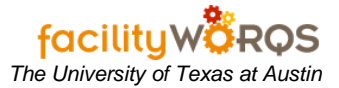

# **Closing out FAMIS Capital Projects** *Closing out FAMIS Capital Projects <i>The University of Texas at Austin*

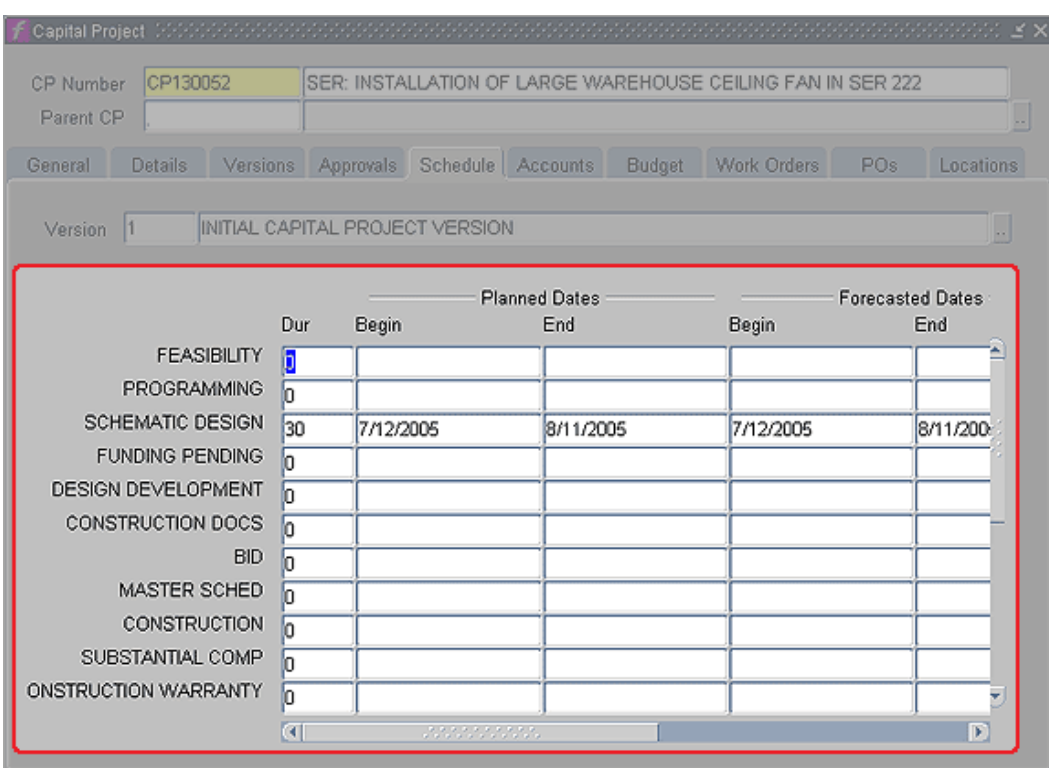

#### **Capital Project Form – Schedule Tab**

- (1) Update the affected milestones in the Actual Dates column as appropriate.
- (2) Don't forget to enter an Actual Begin and End date for the Construction Warranty row.
- ii) Click on the Versions Tab.

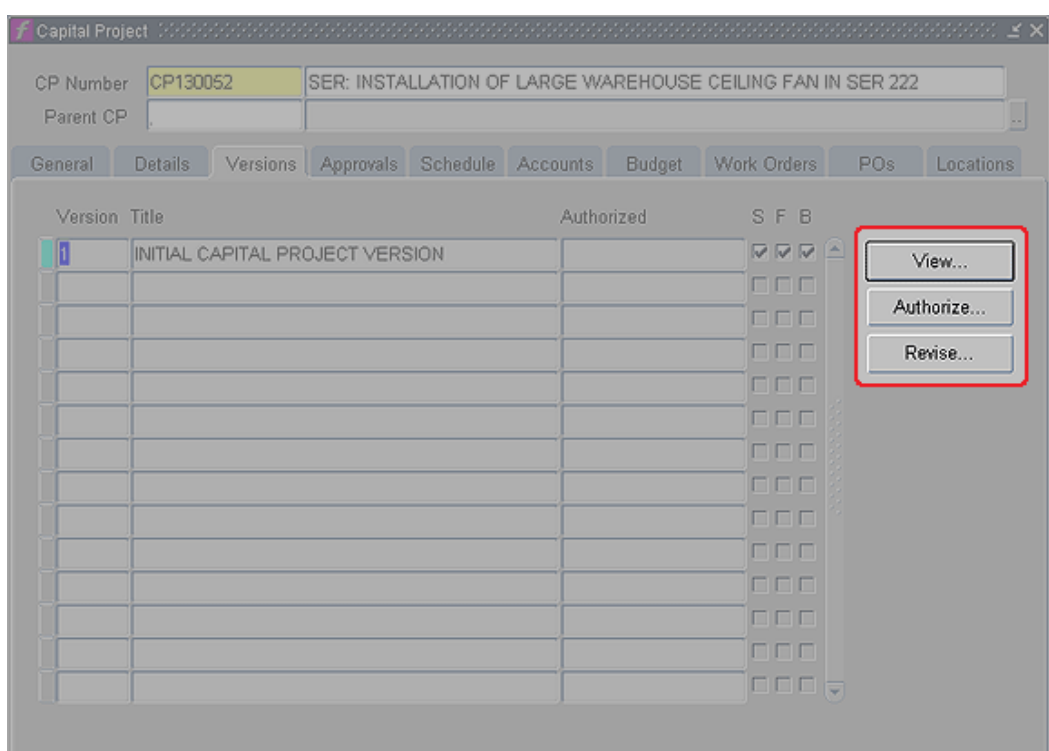

### **Capital Project Form – Versions Tab**

- (i) Check for completeness.
	- 1. **Authorize**  Freeze the latest version by clicking the 'Authorize' button on the right.
- (b) Click on the General tab.

### **Closing out FAMIS Capital Projects** *The University of Texas at Austin*

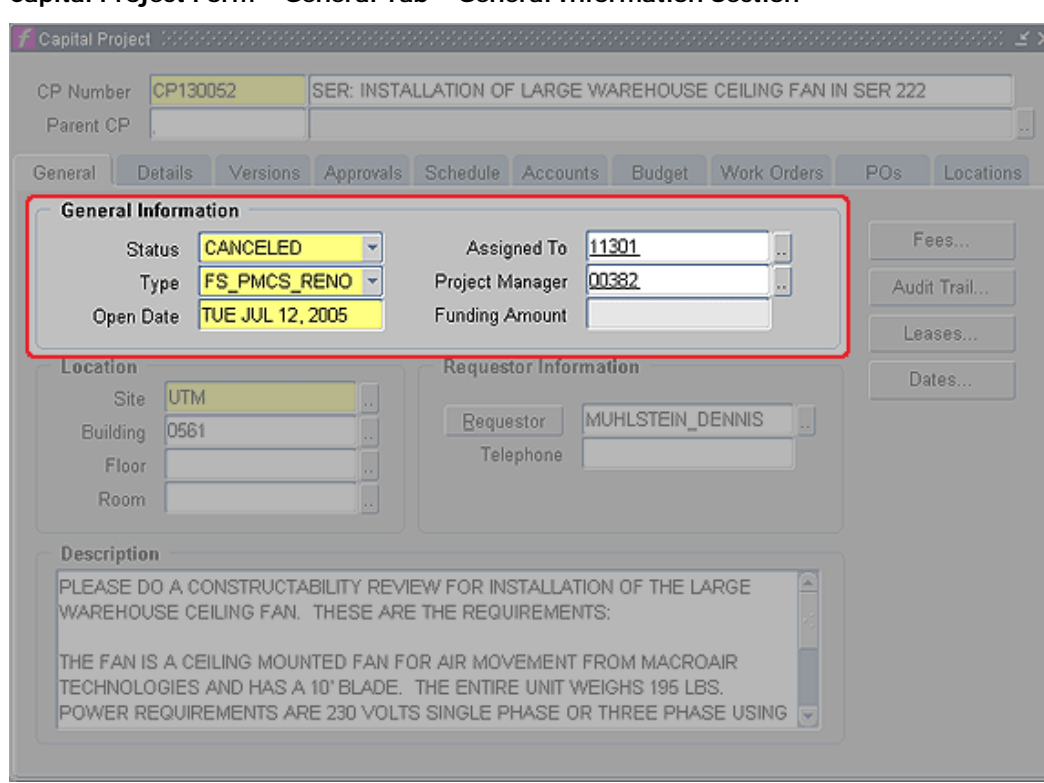

**Capital Project Form – General Tab – General Information Section**

- (2) **Status**  Change project Status
	- (a) Change the Status of the project to ACCOUNTING.
- iii) Click on the Attachments button.

#### **Attachments Form**

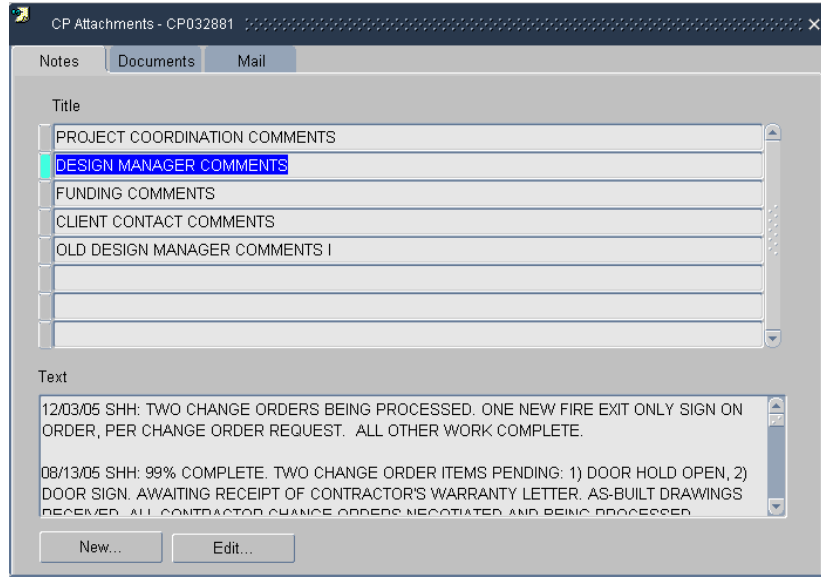

- (1) Select the Design Manager Comments and click on the **Edit** button.
	- (a) Click twice in the text field to deselect the highlighted text.

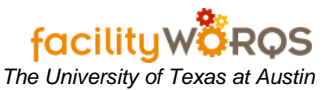

- (b) At the top of the text box insert updated comment that the project status has been changed.
- (c) See your departmental Business Rules for approved Notes format.
- (2) Close the Attachments form and Close the Capital Project form.